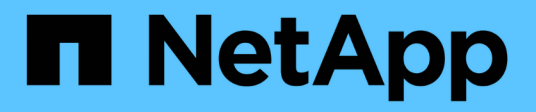

# **Tauschen Sie die Schalter aus**

Cluster and storage switches

NetApp September 06, 2024

This PDF was generated from https://docs.netapp.com/de-de/ontap-systems-switches/switch-bes-53248/replace-switch-reqs.html on September 06, 2024. Always check docs.netapp.com for the latest.

# **Inhalt**

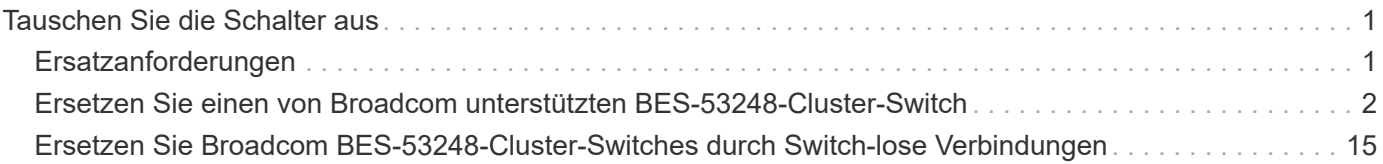

# <span id="page-2-0"></span>**Tauschen Sie die Schalter aus**

# <span id="page-2-1"></span>**Ersatzanforderungen**

Stellen Sie vor dem Austausch des Switches sicher, dass die folgenden Bedingungen in der aktuellen Umgebung und am Ersatzschalter erfüllt sind.

### **Bestehende Cluster- und Netzwerkinfrastruktur**

Stellen Sie sicher, dass:

- Das vorhandene Cluster wird mit mindestens einem vollständig verbundenen Cluster-Switch als voll funktionsfähig geprüft.
- Alle Cluster-Ports sind **up**.
- Alle Cluster-logischen Schnittstellen (LIFs) sind administrativ und betrieblich **up** und auf ihren Home-Ports.
- Das ONTAP cluster ping-cluster -node node1 Der Befehl muss angeben, dass die Einstellungen basic connectivity Und larger than PMTU communication, Sind auf allen Wegen erfolgreich.

# **BES-53248 Austausch-Cluster-Switch**

Stellen Sie sicher, dass:

- Das Management-Netzwerk-Konnektivität auf dem Ersatz-Switch ist funktionsfähig.
- Der Konsolenzugriff auf den Ersatz-Switch erfolgt.
- Die Node-Verbindungen sind die Ports 0/1 bis 0/16 bei der Standardlizenzierung.
- Alle Inter-Switch Link (ISL)-Ports sind an den Ports 0/55 und 0/56 deaktiviert.
- Die gewünschte Referenzkonfigurationsdatei (RCF) und das Switch-Image des EFOS-Betriebssystems werden auf den Switch geladen.
- Die Erstanpassung des Schalters ist abgeschlossen, wie in beschrieben ["Konfigurieren Sie den BES-](https://docs.netapp.com/de-de/ontap-systems-switches/switch-bes-53248/configure-install-initial.html)[53248 Cluster-Switch".](https://docs.netapp.com/de-de/ontap-systems-switches/switch-bes-53248/configure-install-initial.html)

Alle zuvor erstellten Site-Anpassungen wie STP, SNMP und SSH werden auf den neuen Switch kopiert.

### **Aktivieren Sie die Konsolenprotokollierung**

NetApp empfiehlt dringend, die Konsolenprotokollierung auf den verwendeten Geräten zu aktivieren und beim Austausch des Switches die folgenden Maßnahmen zu ergreifen:

- Lassen Sie AutoSupport während der Wartung aktiviert.
- Lösen Sie vor und nach der Wartung einen Wartungs-AutoSupport aus, um die Case-Erstellung für die Dauer der Wartung zu deaktivieren. Lesen Sie diesen Knowledge Base-Artikel ["SU92: Unterdrücken der](https://kb.netapp.com/Support_Bulletins/Customer_Bulletins/SU92) [automatischen Case-Erstellung während geplanter Wartungsfenster"](https://kb.netapp.com/Support_Bulletins/Customer_Bulletins/SU92) Entnehmen.
- Aktivieren Sie die Sitzungsprotokollierung für beliebige CLI-Sitzungen. Anweisungen zum Aktivieren der Sitzungsprotokollierung finden Sie im Abschnitt "Protokollierung der Sitzungsausgabe" in diesem Knowledge Base Artikel ["So konfigurieren Sie PuTTY für optimale Konnektivität zu ONTAP-Systemen".](https://kb.netapp.com/on-prem/ontap/Ontap_OS/OS-KBs/How_to_configure_PuTTY_for_optimal_connectivity_to_ONTAP_systems)

## **Finden Sie weitere Informationen**

- ["NetApp Support Website"](https://mysupport.netapp.com/)
- ["NetApp Hardware Universe"](https://hwu.netapp.com/Home/Index)

# <span id="page-3-0"></span>**Ersetzen Sie einen von Broadcom unterstützten BES-53248- Cluster-Switch**

Führen Sie diese Schritte aus, um einen defekten Broadcom-unterstützten BES-53248- Cluster-Switch in einem Cluster-Netzwerk zu ersetzen. Dies ist ein NDU (Non Disruptive Procedure, NDU).

#### **Zu den Beispielen**

Die Beispiele in diesem Verfahren verwenden die folgende Nomenklatur für Switches und Knoten:

- Die Namen der vorhandenen BES-53248-Switches lauten cs1 Und cs2.
- Der Name des neuen BES-53248-Switch lautet newcs2.
- Die Node-Namen sind node1 Und node2.
- Die Cluster-Ports an jedem Node werden mit benannt e0a Und e0b.
- Die LIF-Namen des Clusters sind node1 clus1 Und node1 clus2 Für Node1, und node2 clus1 Und node2\_clus2 Für Knoten 2.
- Die Eingabeaufforderung für Änderungen an allen Cluster-Nodes lautet cluster1::>

#### **Allgemeines zur Topologie**

Dieses Verfahren basiert auf der folgenden Cluster-Netzwerktopologie:

cluster1::> **network port show -ipspace Cluster** Node: node1 Ignore Speed(Mbps) Health Health Port IPspace Broadcast Domain Link MTU Admin/Oper Status Status --------- ------------ ---------------- ---- ---- ----------- -------- ----- e0a Cluster Cluster up 9000 auto/10000 healthy false e0b Cluster Cluster up 9000 auto/10000 healthy false Node: node2 Ignore Speed(Mbps) Health Health Port IPspace Broadcast Domain Link MTU Admin/Oper Status Status --------- ------------ ---------------- ---- ---- ----------- -------- ----- e0a Cluster Cluster up 9000 auto/10000 healthy false e0b Cluster Cluster up 9000 auto/10000 healthy false cluster1::> **network interface show -vserver Cluster** Logical Status Network Current Current Is Vserver Interface Admin/Oper Address/Mask Node Port Home ----------- ---------- ---------- ------------------ ------------- ------- ---- Cluster node1\_clus1 up/up 169.254.209.69/16 node1 e0a true node1 clus2 up/up 169.254.49.125/16 node1 e0b true

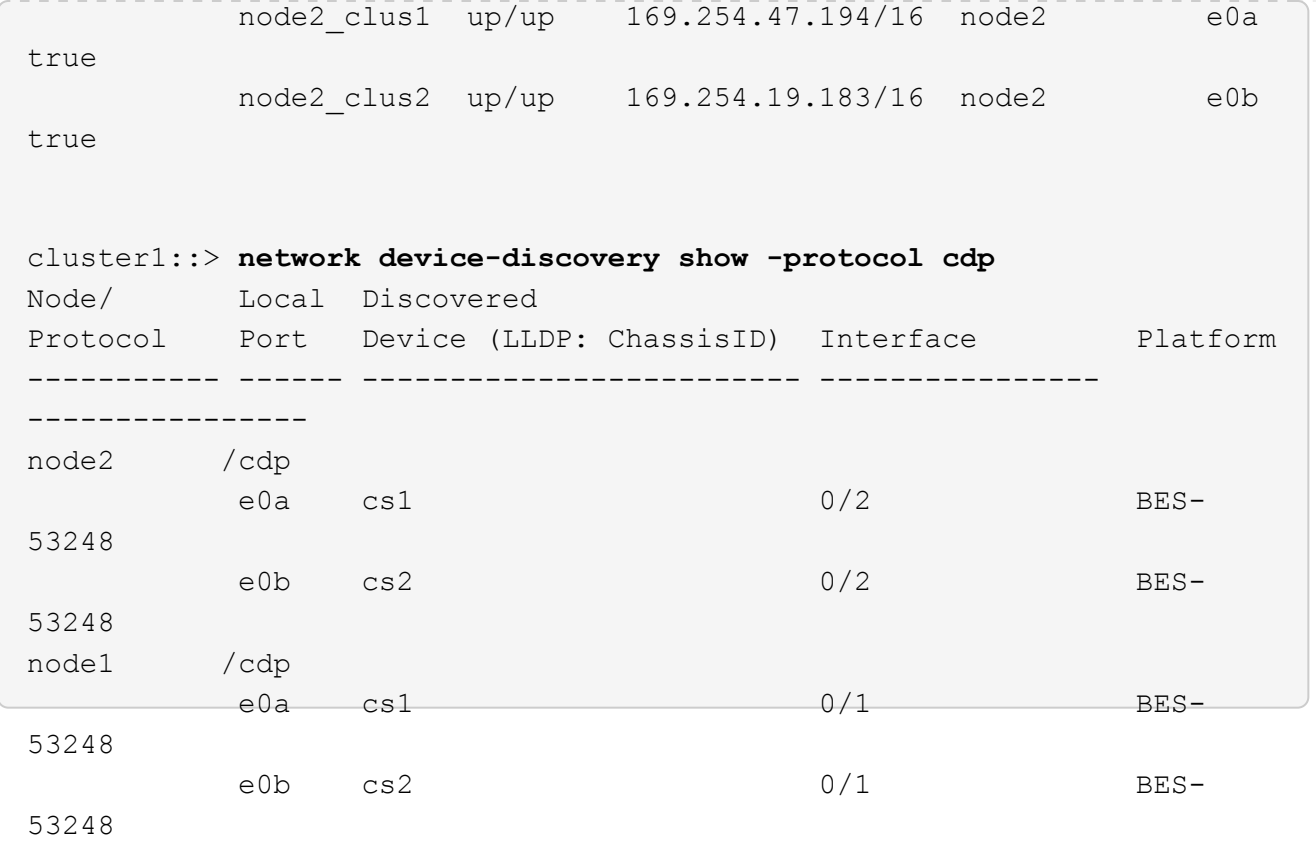

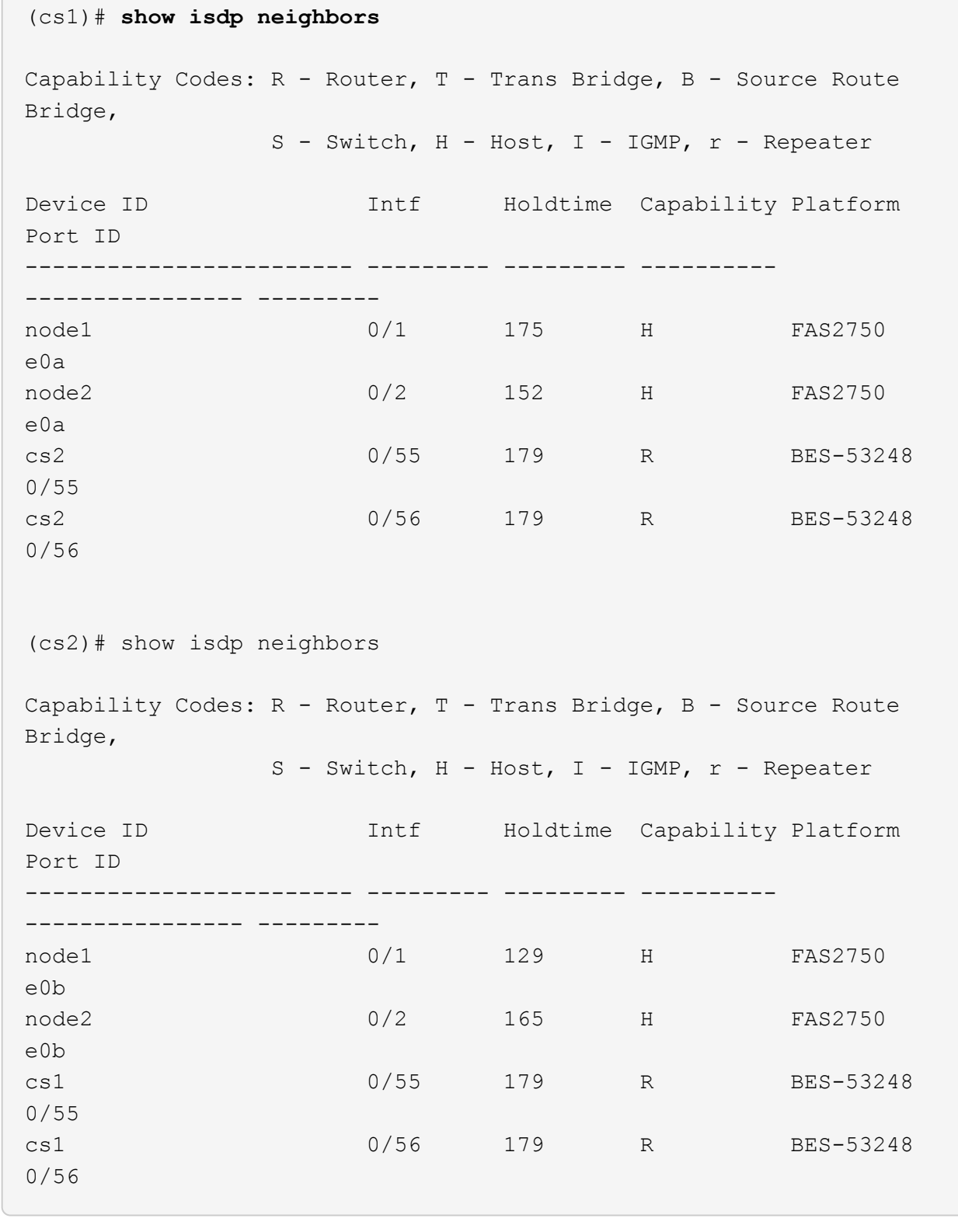

### **Schritte**

 $\sqrt{2}$ 

- 1. Überprüfen Sie die ["Ersatzanforderungen"](#page-2-1).
- 2. Wenn AutoSupport in diesem Cluster aktiviert ist, unterdrücken Sie die automatische Erstellung eines Falls durch Aufrufen einer AutoSupport Meldung:

```
system node autosupport invoke -node * -type all -message MAINT=xh
```
Wobei *x* die Dauer des Wartungsfensters in Stunden ist.

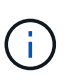

Die AutoSupport Meldung wird vom technischen Support dieser Wartungsaufgabe benachrichtigt, damit die automatische Case-Erstellung während des Wartungsfensters unterdrückt wird.

3. Installieren Sie die entsprechende Referenzkonfigurationsdatei (RCF) und das entsprechende Image auf dem Switch, newcs2, und nehmen Sie die erforderlichen Standortvorbereitungen vor.

Überprüfen, laden und installieren Sie gegebenenfalls die entsprechenden Versionen der RCF- und EFOS-Software für den neuen Switch. Wenn Sie überprüft haben, dass der neue Switch korrekt eingerichtet ist und keine Aktualisierungen der RCF- und EFOS-Software benötigt, fahren Sie mit Schritt 2 fort.

- a. Sie können die entsprechende Broadcom EFOS-Software für Ihre Cluster-Switches von herunterladen ["Unterstützung Für Broadcom Ethernet-Switches"](https://www.broadcom.com/support/bes-switch) Standort. Befolgen Sie die Schritte auf der Download-Seite, um die EFOS-Datei für die Version der zu installienden ONTAP-Software herunterzuladen.
- b. Das entsprechende RCF ist im erhältlich ["Broadcom Cluster-Switches"](https://mysupport.netapp.com/site/products/all/details/broadcom-cluster-switches/downloads-tab) Seite. Befolgen Sie die Schritte auf der Download-Seite, um den korrekten RCF für die Version der von Ihnen installierenden ONTAP-Software herunterzuladen.
- 4. Beim neuen Switch melden Sie sich als an admin Fahren Sie außerdem alle Ports herunter, die mit den Node-Cluster-Schnittstellen verbunden werden (Ports 1 zu 16).

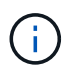

Wenn Sie zusätzliche Lizenzen für zusätzliche Ports erworben haben, fahren Sie diese Ports auch herunter.

Wenn der Switch, den Sie ersetzen, nicht funktionsfähig und heruntergefahren ist, sollten die LIFs auf den Cluster-Nodes bereits ein Failover zum anderen Cluster-Port für jeden Node durchgeführt haben.

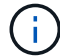

Zur Eingabe ist kein Passwort erforderlich enable Modus.

**Beispiel anzeigen**

```
User: admin
Password:
(newcs2)> enable
(newcs2)# config
(newcs2)(config)# interface 0/1-0/16
(newcs2)(interface 0/1-0/16)# shutdown
(newcs2)(interface 0/1-0/16)# exit(newcs2)(config)# exit
(newcs2)#
```
5. Vergewissern Sie sich, dass alle Cluster-LIFs über diesen verfügen auto-revert Aktiviert:

network interface show -vserver Cluster -fields auto-revert

#### **Beispieltopologie anzeigen**

```
cluster1::> network interface show -vserver Cluster -fields auto-
revert
Logical
Vserver Interface Auto-revert
--------- ------------ ------------
Cluster node1 clus1 true
Cluster node1 clus2 true
Cluster node2_clus1 true
Cluster node2_clus2 true
```
6. Fahren Sie die ISL-Ports 0/55 und 0/56 auf dem BES-53248-Switch cs1 herunter:

#### **Beispieltopologie anzeigen**

```
(cs1)# config
(cs1)(config)# interface 0/55-0/56
(cs1)(interface 0/55-0/56)# shutdown
```
- 7. Entfernen Sie alle Kabel vom BES-53248 cs2 Switch, und verbinden Sie sie dann mit den gleichen Ports am BES-53248 newc2 Switch.
- 8. Bringen Sie die ISLs-Ports 0/55 und 0/56 zwischen den switches cs1 und newcs2 auf, und überprüfen Sie dann den Betriebsstatus des Port-Kanals.

Der Link-Status für Port-Kanal 1/1 sollte **up** sein und alle Mitgliedsports sollten unter der Überschrift Port Active wahr sein.

Dieses Beispiel aktiviert die ISL-Ports 0/55 und 0/56 und zeigt den Link-Status für Port-Channel 1/1 auf Switch cs1 an:

```
(cs1)# config
(cs1)(config)# interface 0/55-0/56
(cs1)(interface 0/55-0/56)# no shutdown
(cs1)(interface 0/55-0/56)# exit
(cs1)# show port-channel 1/1
Local Interface.................................. 1/1
Channel Name................................... Cluster-ISL
Link State..................................... Up
Admin Mode..................................... Enabled
Type........................................... Dynamic
Port-channel Min-links.............................. 1
Load Balance Option............................ 7
(Enhanced hashing mode)
Mbr Device/ Port Port
Ports Timeout Speed Active
------ ------------- ---------- -------
0/55 actor/long 100G Full True
       partner/long
0/56 actor/long 100G Full True
        partner/long
```
9. Aktivieren Sie auf dem neuen Switch newcs2 alle Ports, die mit den Knoten-Cluster-Schnittstellen verbunden sind (Ports 1 bis 16).

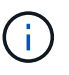

Wenn Sie zusätzliche Lizenzen für zusätzliche Ports erworben haben, fahren Sie diese Ports auch herunter.

User:admin Password: (newcs2)> **enable** (newcs2)# **config** (newcs2)(config)# **interface 0/1-0/16** (newcs2)(interface 0/1-0/16)# **no shutdown** (newcs2)(interface 0/1-0/16)# **exit** (newcs2)(config)# **exit**

10. Vergewissern Sie sich, dass Port e0b **up** ist:

network port show -ipspace Cluster

Die Ausgabe sollte wie folgt aussehen:

```
cluster1::> network port show -ipspace Cluster
Node: node1
Ignore
                                            Speed(Mbps)
Health Health
Port IPspace Broadcast Domain Link MTU Admin/Oper
Status Status
--------- ------------ ---------------- ---- ----- -----------
-------- -------
e0a Cluster Cluster up 9000 auto/10000
healthy false
e0b Cluster Cluster up 9000 auto/10000
healthy false
Node: node2
Ignore
                                            Speed(Mbps)
Health Health
Port IPspace Broadcast Domain Link MTU Admin/Oper
Status Status
--------- ------------ ---------------- ---- ----- -----------
-------- -------
e0a Cluster Cluster up 9000 auto/10000
healthy false
e0b Cluster Cluster up 9000 auto/auto -
false
```
11. Auf dem gleichen Node, den Sie im vorherigen Schritt verwendet haben, warten Sie, bis der Cluster LIF node1 clus2 on node1 die automatische Wiederherstellung ermöglicht.

#### **Beispiel anzeigen**

In diesem Beispiel wird LIF node1\_clus2 auf node1 erfolgreich zurückgesetzt, wenn er umgekehrt wurde Is Home Ist true Und der Hafen ist e0b.

Mit dem folgenden Befehl werden Informationen zu den LIFs auf beiden Nodes angezeigt. Wenn das Einrichten des ersten Node erfolgreich ist Is Home Ist true In diesem Beispiel werden für beide Cluster-Schnittstellen und sie die richtigen Port-Zuweisungen zeigen e0a Und e0b Auf Knoten 1.

```
cluster::> network interface show -vserver Cluster
            Logical Status Network Current
Current Is
Vserver Interface Admin/Oper Address/Mask Node
Port Home
----------- ------------ ---------- ------------------ ----------
------- -----
Cluster
           node1_clus1 up/up 169.254.209.69/16 node1
e0a true
            node1_clus2 up/up 169.254.49.125/16 node1
e0b true
         node2 clus1 up/up 169.254.47.194/16 node2
e0a true
          node2 clus2 up/up 169.254.19.183/16 node2
e0a false
```
12. Zeigen Sie Informationen über die Nodes in einem Cluster an:

cluster show

#### **Beispiel anzeigen**

In diesem Beispiel wird der Systemzustand des Node für angegeben node1 Und node2 In diesem Cluster befindet sich true:

cluster1::> **cluster show** Node Health Eligibility Epsilon ------ -------- ------------ ------- node1 true true true node2 true true true

13. Bestätigen Sie die folgende Clusternetzwerkkonfiguration:

```
network port show
```
network interface show

**Beispiel anzeigen**

cluster1::> **network port show -ipspace Cluster** Node: node1 Ignore Speed(Mbps) Health Health Port IPspace Broadcast Domain Link MTU Admin/Oper Status Status --------- ----------- ---------------- ---- ----- ----------- -------- ----- e0a Cluster Cluster up 9000 auto/10000 healthy false e0b Cluster Cluster up 9000 auto/10000 healthy false Node: node2 Ignore Speed(Mbps) Health Health Port IPspace Broadcast Domain Link MTU Admin/Oper Status Status --------- ------------ ---------------- ---- ---- ----------- -------- ----- e0a Cluster Cluster up 9000 auto/10000 healthy false e0b Cluster Cluster up 9000 auto/10000 healthy false cluster1::> **network interface show -vserver Cluster** Logical Status Network Current Current Is Vserver Interface Admin/Oper Address/Mask Node Port Home ----------- ---------- ---------- ------------------ ------------- ------- ---- Cluster node1\_clus1 up/up 169.254.209.69/16 node1 e0a true node1\_clus2 up/up 169.254.49.125/16 node1 e0b true node2\_clus1 up/up 169.254.47.194/16 node2

```
e0a true
            node2_clus2 up/up 169.254.19.183/16 node2
e0b true
4 entries were displayed.
```
14. Vergewissern Sie sich, dass das Cluster-Netzwerk ordnungsgemäß ist:

show isdp neighbors

#### **Beispiel anzeigen**

```
(cs1)# show isdp neighbors
Capability Codes: R - Router, T - Trans Bridge, B - Source Route
Bridge,
S - Switch, H - Host, I - IGMP, r - Repeater
Device ID Intf Holdtime Capability Platform Port ID
--------- ---- -------- ---------- -------- --------
node1 0/1 175 H FAS2750 e0a
node2 0/2 152 H FAS2750 e0a
newcs2 0/55 179 R BES-53248 0/55
newcs2 0/56 179 R BES-53248 0/56
(newcs2)# show isdp neighbors
Capability Codes: R - Router, T - Trans Bridge, B - Source Route
Bridge,
S - Switch, H - Host, I - IGMP, r - Repeater
Device ID Intf Holdtime Capability Platform Port ID
--------- ---- -------- ---------- -------- --------
node1 0/1 129 H FAS2750 e0b
node2 0/2 165 H FAS2750 e0b
cs1 0/55 179 R BES-53248 0/55
cs1 0/56 179 R BES-53248 0/56
```
15. Wenn Sie die automatische Case-Erstellung unterdrückt haben, aktivieren Sie es erneut, indem Sie eine AutoSupport Meldung aufrufen:

system node autosupport invoke -node \* -type all -message MAINT=END

#### **Was kommt als Nächstes?**

["Konfigurieren Sie die Überwachung des Switch-Systemzustands".](https://docs.netapp.com/de-de/ontap-systems-switches/switch-cshm/config-overview.html)

# <span id="page-16-0"></span>**Ersetzen Sie Broadcom BES-53248-Cluster-Switches durch Switch-lose Verbindungen**

Sie können von einem Cluster mit einem Switch-Cluster-Netzwerk zu einem migrieren, mit dem zwei Nodes direkt für ONTAP 9.3 und höher verbunden sind.

# **Prüfen Sie die Anforderungen**

#### **Richtlinien**

Lesen Sie sich die folgenden Richtlinien durch:

- Die Migration auf eine Cluster-Konfiguration mit zwei Nodes ohne Switches ist ein unterbrechungsfreier Betrieb. Die meisten Systeme verfügen auf jedem Node über zwei dedizierte Cluster Interconnect Ports, jedoch können Sie dieses Verfahren auch für Systeme mit einer größeren Anzahl an dedizierten Cluster Interconnect Ports auf jedem Node verwenden, z. B. vier, sechs oder acht.
- Sie können die Cluster Interconnect-Funktion ohne Switches nicht mit mehr als zwei Nodes verwenden.
- Wenn Sie bereits über ein zwei-Node-Cluster mit Cluster Interconnect Switches verfügen und ONTAP 9.3 oder höher ausgeführt wird, können Sie die Switches durch direkte Back-to-Back-Verbindungen zwischen den Nodes ersetzen.

#### **Was Sie benötigen**

- Ein gesundes Cluster, das aus zwei durch Cluster-Switches verbundenen Nodes besteht. Auf den Nodes muss dieselbe ONTAP Version ausgeführt werden.
- Jeder Node mit der erforderlichen Anzahl an dedizierten Cluster-Ports, die redundante Cluster Interconnect-Verbindungen bereitstellen, um die Systemkonfiguration zu unterstützen. Beispielsweise gibt es zwei redundante Ports für ein System mit zwei dedizierten Cluster Interconnect Ports auf jedem Node.

### **Migrieren Sie die Switches**

#### **Über diese Aufgabe**

Durch das folgende Verfahren werden die Cluster-Switches in einem 2-Node-Cluster entfernt und jede Verbindung zum Switch durch eine direkte Verbindung zum Partner-Node ersetzt.

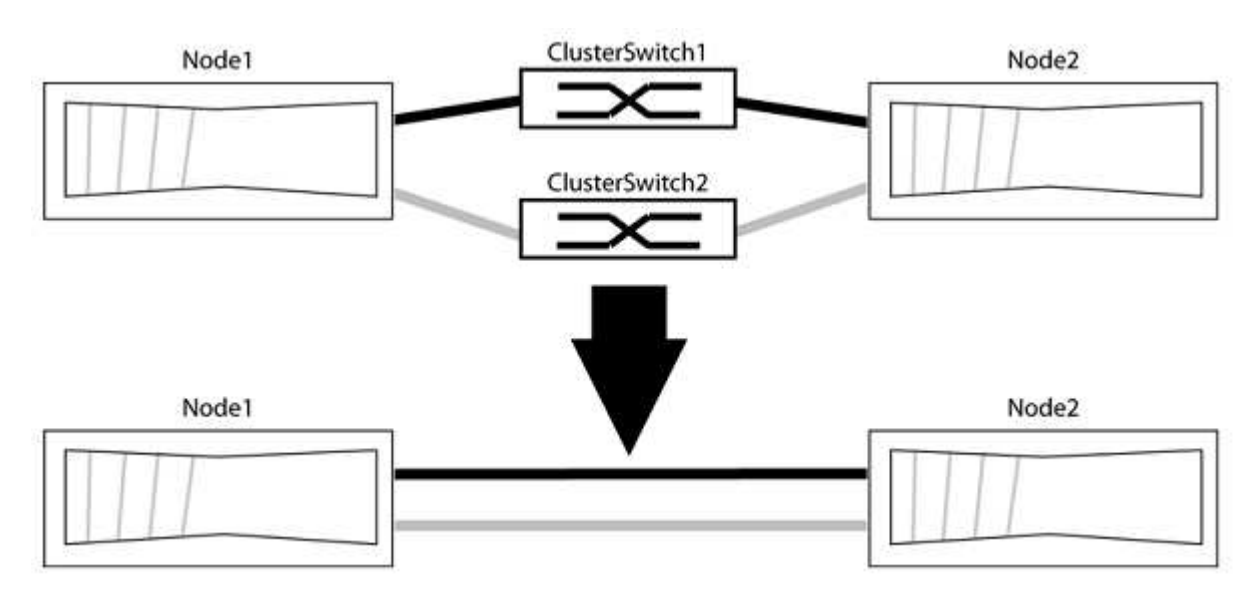

#### **Zu den Beispielen**

Die Beispiele in dem folgenden Verfahren zeigen Nodes, die "e0a" und "e0b" als Cluster-Ports verwenden. Ihre Nodes verwenden möglicherweise unterschiedliche Cluster-Ports, je nach System.

#### **Schritt: Bereiten Sie sich auf die Migration vor**

1. Ändern Sie die Berechtigungsebene in erweitert, indem Sie eingeben y Wenn Sie dazu aufgefordert werden, fortzufahren:

```
set -privilege advanced
```
Die erweiterte Eingabeaufforderung \*> Angezeigt.

2. ONTAP 9.3 und höher unterstützt die automatische Erkennung von Clustern ohne Switches, die standardmäßig aktiviert sind.

Sie können überprüfen, ob die Erkennung von Clustern ohne Switch durch Ausführen des Befehls "Advanced Privilege" aktiviert ist:

network options detect-switchless-cluster show

#### **Beispiel anzeigen**

Die folgende Beispielausgabe zeigt, ob die Option aktiviert ist.

```
cluster::*> network options detect-switchless-cluster show
     (network options detect-switchless-cluster show)
Enable Switchless Cluster Detection: true
```
Wenn "Switch less Cluster Detection aktivieren" lautet false, Wen Sie sich an den NetApp Support.

3. Wenn AutoSupport in diesem Cluster aktiviert ist, unterdrücken Sie die automatische Erstellung eines Falls durch Aufrufen einer AutoSupport Meldung:

system node autosupport invoke -node \* -type all -message MAINT=<number\_of\_hours>h

Wo h Dies ist die Dauer des Wartungsfensters von Stunden. Die Meldung wird vom technischen Support dieser Wartungsaufgabe benachrichtigt, damit die automatische Case-Erstellung während des Wartungsfensters unterdrückt werden kann.

Im folgenden Beispiel unterdrückt der Befehl die automatische Case-Erstellung für zwei Stunden:

#### **Beispiel anzeigen**

```
cluster::*> system node autosupport invoke -node * -type all
-message MAINT=2h
```
#### **Schritt: Ports und Verkabelung konfigurieren**

- 1. Ordnen Sie die Cluster-Ports an jedem Switch in Gruppen, so dass die Cluster-Ports in grop1 zu Cluster-Switch 1 wechseln und die Cluster-Ports in grop2 zu Cluster-Switch 2 wechseln. Diese Gruppen sind später im Verfahren erforderlich.
- 2. Ermitteln der Cluster-Ports und Überprüfen von Verbindungsstatus und Systemzustand:

```
network port show -ipspace Cluster
```
Im folgenden Beispiel für Knoten mit Cluster-Ports "e0a" und "e0b" wird eine Gruppe als "node1:e0a" und "node2:e0a" und die andere Gruppe als "node1:e0b" und "node2:e0b" identifiziert. Ihre Nodes verwenden möglicherweise unterschiedliche Cluster-Ports, da diese je nach System variieren.

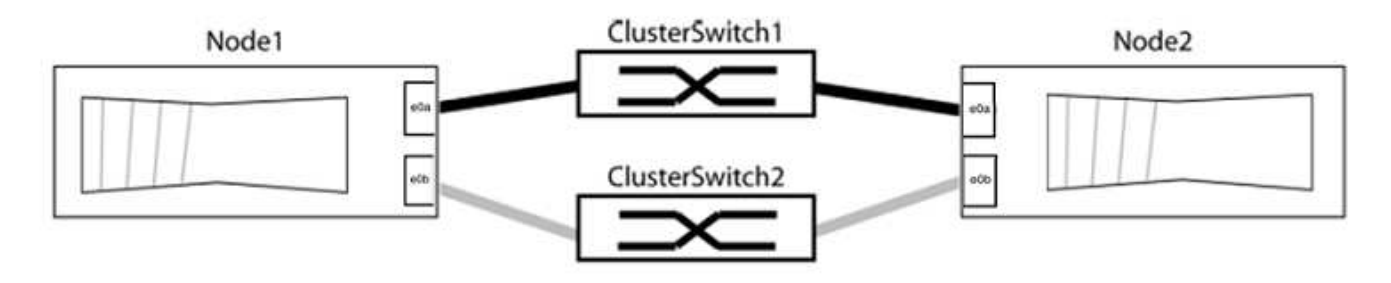

Überprüfen Sie, ob die Ports einen Wert von haben up Für die Spalte "Link" und einen Wert von healthy Für die Spalte "Integritätsstatus".

**Beispiel anzeigen**

```
cluster::> network port show -ipspace Cluster
Node: node1
Ignore
                                          Speed(Mbps) Health
Health
Port IPspace Broadcast Domain Link MTU Admin/Oper Status
Status
----- --------- ---------------- ----- ----- ----------- -------
-------
e0a Cluster Cluster up 9000 auto/10000 healthy
false
e0b Cluster Cluster up 9000 auto/10000 healthy
false
Node: node2
Ignore
                                          Speed(Mbps) Health
Health
Port IPspace Broadcast Domain Link MTU Admin/Oper Status
Status
----- --------- ---------------- ----- ----- ----------- -------
-------
e0a Cluster Cluster up 9000 auto/10000 healthy
false
e0b Cluster Cluster up 9000 auto/10000 healthy
false
4 entries were displayed.
```
3. Vergewissern Sie sich, dass alle Cluster-LIFs auf ihren Home-Ports sind.

Vergewissern Sie sich, dass die Spalte "ist-Home" angezeigt wird true Für jedes der Cluster-LIFs:

network interface show -vserver Cluster -fields is-home

```
cluster::*> net int show -vserver Cluster -fields is-home
(network interface show)
vserver lif is-home
-------- ------------ --------
Cluster node1_clus1 true
Cluster node1_clus2 true
Cluster node2_clus1 true
Cluster node2_clus2 true
4 entries were displayed.
```
Wenn Cluster-LIFs sich nicht auf ihren Home-Ports befinden, setzen Sie die LIFs auf ihre Home-Ports zurück:

network interface revert -vserver Cluster -lif \*

4. Deaktivieren Sie die automatische Zurücksetzung für die Cluster-LIFs:

network interface modify -vserver Cluster -lif \* -auto-revert false

5. Vergewissern Sie sich, dass alle im vorherigen Schritt aufgeführten Ports mit einem Netzwerk-Switch verbunden sind:

network device-discovery show -port *cluster\_port*

Die Spalte "ermittelte Geräte" sollte der Name des Cluster-Switch sein, mit dem der Port verbunden ist.

**Beispiel anzeigen**

Das folgende Beispiel zeigt, dass Cluster-Ports "e0a" und "e0b" korrekt mit Cluster-Switches "cs1" und "cs2" verbunden sind.

```
cluster::> network device-discovery show -port e0a|e0b
   (network device-discovery show)
Node/ Local Discovered
Protocol Port Device (LLDP: ChassisID) Interface Platform
--------- ------ ------------------------- ---------- ----------
node1/cdp
         e0a cs1 0/11 BES-53248
         e0b cs2 0/12 BES-53248
node2/cdp
         e0a cs1 0/9 BES-53248
         e0b cs2 0/9 BES-53248
4 entries were displayed.
```
6. Überprüfen Sie die Cluster-Konnektivität:

cluster ping-cluster -node local

7. Vergewissern Sie sich, dass das Cluster sich in einem ordnungsgemäßen Zustand befindet:

cluster ring show

Alle Einheiten müssen entweder Master oder sekundär sein.

8. Richten Sie die Konfiguration ohne Switches für die Ports in Gruppe 1 ein.

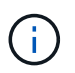

Um mögliche Netzwerkprobleme zu vermeiden, müssen Sie die Ports von group1 trennen und sie so schnell wie möglich wieder zurückverbinden, z. B. **in weniger als 20 Sekunden**.

a. Ziehen Sie alle Kabel gleichzeitig von den Anschlüssen in Groupp1 ab.

Im folgenden Beispiel werden die Kabel von Port "e0a" auf jeden Node getrennt, und der Cluster-Traffic wird auf jedem Node durch den Switch und Port "e0b" fortgesetzt:

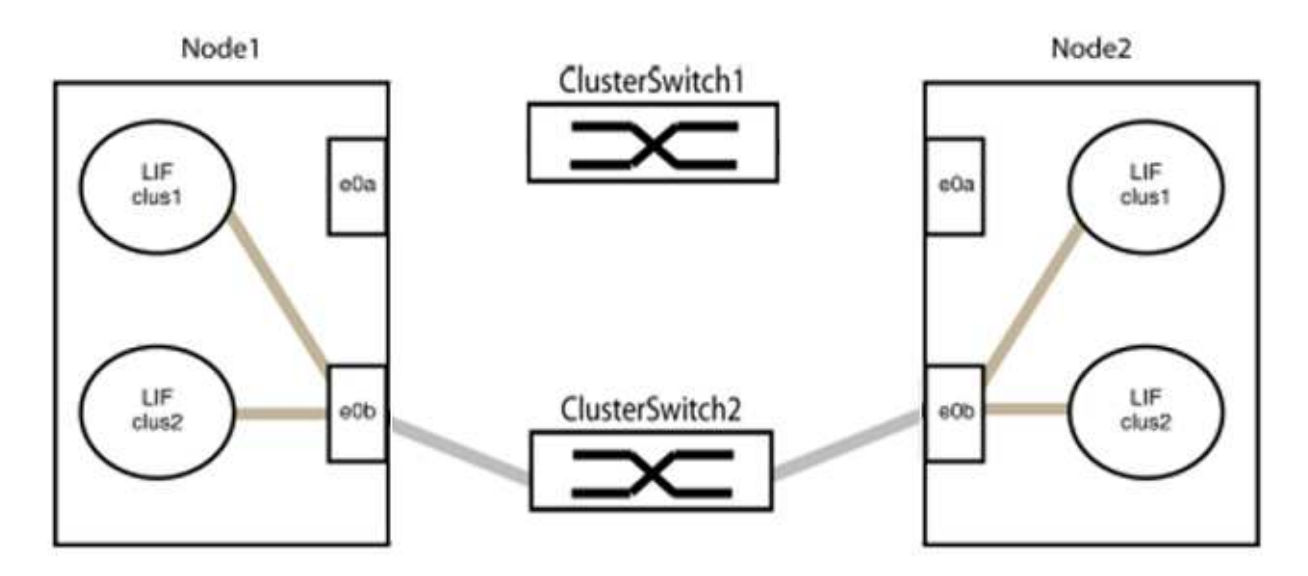

b. Schließen Sie die Anschlüsse in der Gruppe p1 zurück an die Rückseite an.

Im folgenden Beispiel ist "e0a" auf node1 mit "e0a" auf node2 verbunden:

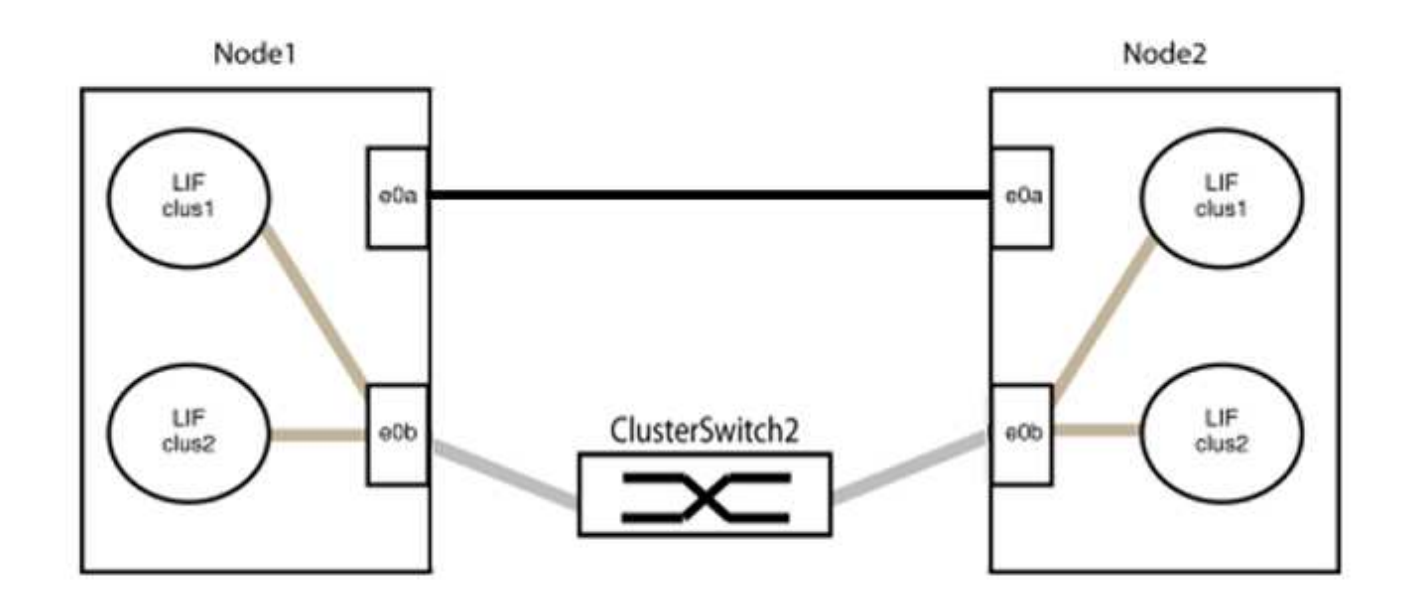

9. Die Cluster-Netzwerkoption ohne Switches wechselt von false Bis true. Dies kann bis zu 45 Sekunden dauern. Vergewissern Sie sich, dass die Option "ohne Switch" auf eingestellt ist true:

network options switchless-cluster show

Das folgende Beispiel zeigt, dass das Cluster ohne Switches aktiviert ist:

```
cluster::*> network options switchless-cluster show
Enable Switchless Cluster: true
```
10. Vergewissern Sie sich, dass das Cluster-Netzwerk nicht unterbrochen wird:

```
cluster ping-cluster -node local
```
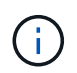

Bevor Sie mit dem nächsten Schritt fortfahren, müssen Sie mindestens zwei Minuten warten, um eine funktionierende Back-to-Back-Verbindung für Gruppe 1 zu bestätigen.

11. Richten Sie die Konfiguration ohne Switches für die Ports in Gruppe 2 ein.

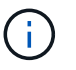

Um mögliche Netzwerkprobleme zu vermeiden, müssen Sie die Ports von groerp2 trennen und sie so schnell wie möglich wieder zurückverbinden, z. B. **in weniger als 20 Sekunden**.

a. Ziehen Sie alle Kabel gleichzeitig von den Anschlüssen in Groupp2 ab.

Im folgenden Beispiel werden die Kabel von Port "e0b" auf jedem Node getrennt, und der Cluster-Datenverkehr wird durch die direkte Verbindung zwischen den "e0a"-Ports fortgesetzt:

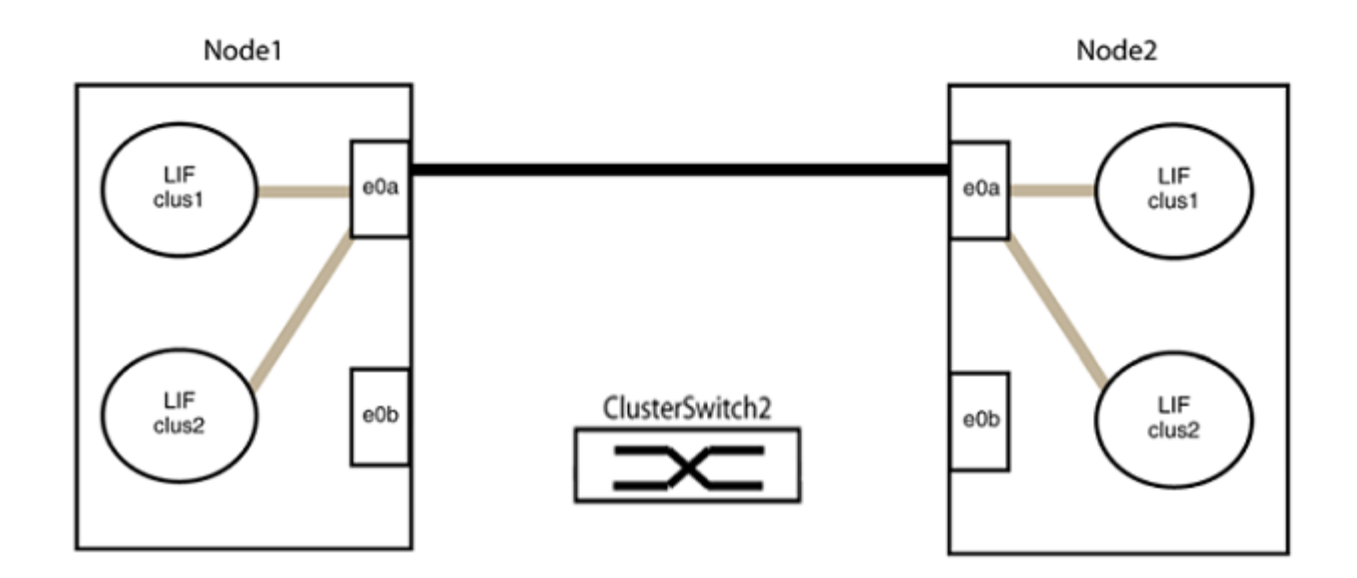

b. Verkabeln Sie die Anschlüsse in der Rückführung von Group2.

Im folgenden Beispiel wird "e0a" auf node1 mit "e0a" auf node2 verbunden und "e0b" auf node1 ist mit "e0b" auf node2 verbunden:

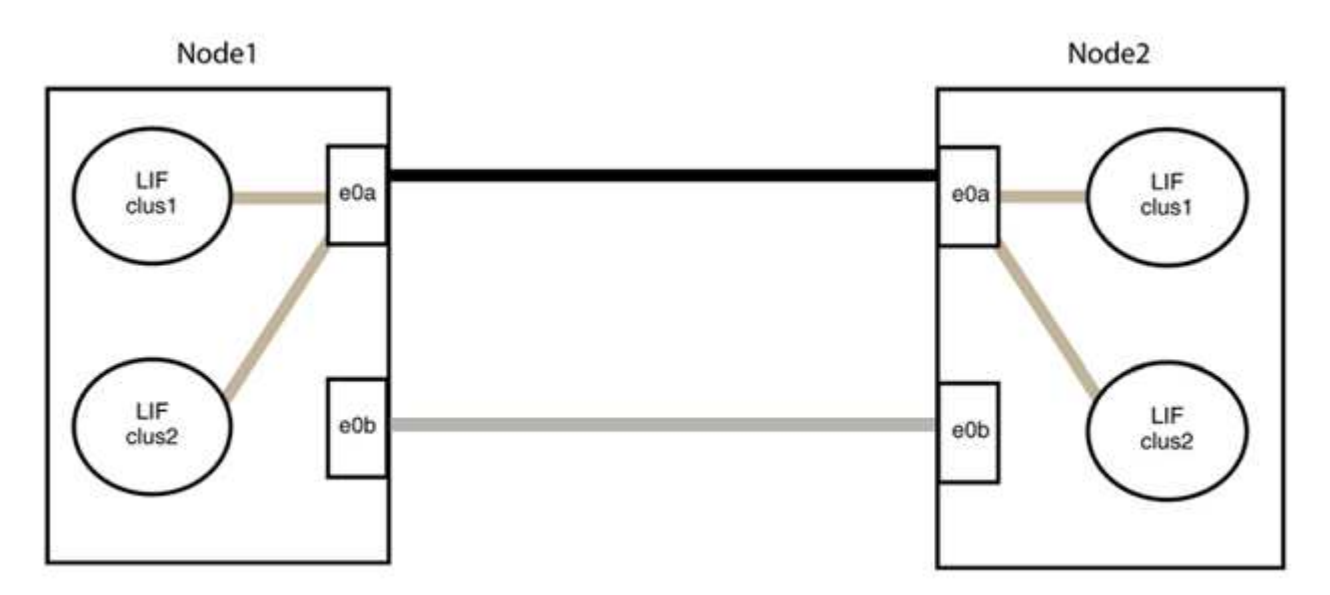

#### **Schritt 3: Überprüfen Sie die Konfiguration**

1. Vergewissern Sie sich, dass die Ports auf beiden Nodes ordnungsgemäß verbunden sind:

network device-discovery show -port *cluster\_port*

Das folgende Beispiel zeigt, dass Cluster-Ports "e0a" und "e0b" korrekt mit dem entsprechenden Port auf dem Cluster-Partner verbunden sind:

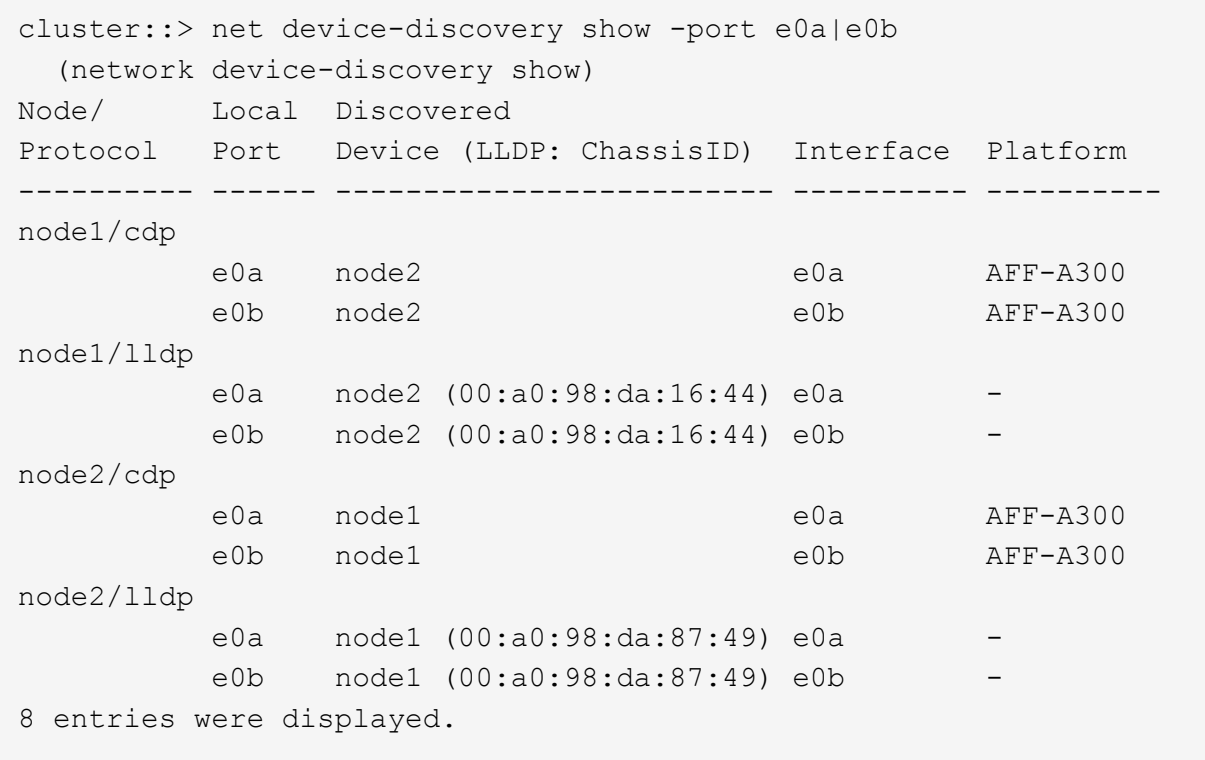

2. Aktivieren Sie die automatische Zurücksetzung für die Cluster-LIFs erneut:

network interface modify -vserver Cluster -lif \* -auto-revert true

3. Vergewissern Sie sich, dass alle LIFs Zuhause sind. Dies kann einige Sekunden dauern.

network interface show -vserver Cluster -lif *lif\_name*

Die LIFs wurden zurückgesetzt, wenn die Spalte "ist Home" lautet true, Wie gezeigt für node1\_clus2 Und node2\_clus2 Im folgenden Beispiel:

```
cluster::> network interface show -vserver Cluster -fields curr-
port,is-home
vserver lif curr-port is-home
-------- ------------- --------- -------
Cluster node1 clus1 e0a true
Cluster node1 clus2 e0b true
Cluster node2 clus1 e0a true
Cluster node2 clus2 e0b true
4 entries were displayed.
```
Wenn Cluster-LIFS nicht an die Home Ports zurückgegeben haben, setzen Sie sie manuell vom lokalen Node zurück:

network interface revert -vserver Cluster -lif *lif\_name*

4. Überprüfen Sie den Cluster-Status der Nodes von der Systemkonsole eines der beiden Nodes:

cluster show

**Beispiel anzeigen**

Das folgende Beispiel zeigt das Epsilon auf beiden Knoten false:

```
Node Health Eligibility Epsilon
----- ------- ----------- --------
node1 true true false
node2 true true false
2 entries were displayed.
```
5. Bestätigen Sie die Verbindung zwischen den Cluster-Ports:

cluster ping-cluster local

6. Wenn Sie die automatische Erstellung eines Cases unterdrückten, können Sie sie erneut aktivieren, indem Sie eine AutoSupport Meldung aufrufen:

system node autosupport invoke -node \* -type all -message MAINT=END

Weitere Informationen finden Sie unter ["NetApp KB Artikel 1010449: Wie kann die automatische Case-](https://kb.netapp.com/Advice_and_Troubleshooting/Data_Storage_Software/ONTAP_OS/How_to_suppress_automatic_case_creation_during_scheduled_maintenance_windows_-_ONTAP_9)[Erstellung während geplanter Wartungszeiten unterdrückt werden".](https://kb.netapp.com/Advice_and_Troubleshooting/Data_Storage_Software/ONTAP_OS/How_to_suppress_automatic_case_creation_during_scheduled_maintenance_windows_-_ONTAP_9)

7. Ändern Sie die Berechtigungsebene zurück in den Administrator:

set -privilege admin

#### **Copyright-Informationen**

Copyright © 2024 NetApp. Alle Rechte vorbehalten. Gedruckt in den USA. Dieses urheberrechtlich geschützte Dokument darf ohne die vorherige schriftliche Genehmigung des Urheberrechtsinhabers in keiner Form und durch keine Mittel – weder grafische noch elektronische oder mechanische, einschließlich Fotokopieren, Aufnehmen oder Speichern in einem elektronischen Abrufsystem – auch nicht in Teilen, vervielfältigt werden.

Software, die von urheberrechtlich geschütztem NetApp Material abgeleitet wird, unterliegt der folgenden Lizenz und dem folgenden Haftungsausschluss:

DIE VORLIEGENDE SOFTWARE WIRD IN DER VORLIEGENDEN FORM VON NETAPP ZUR VERFÜGUNG GESTELLT, D. H. OHNE JEGLICHE EXPLIZITE ODER IMPLIZITE GEWÄHRLEISTUNG, EINSCHLIESSLICH, JEDOCH NICHT BESCHRÄNKT AUF DIE STILLSCHWEIGENDE GEWÄHRLEISTUNG DER MARKTGÄNGIGKEIT UND EIGNUNG FÜR EINEN BESTIMMTEN ZWECK, DIE HIERMIT AUSGESCHLOSSEN WERDEN. NETAPP ÜBERNIMMT KEINERLEI HAFTUNG FÜR DIREKTE, INDIREKTE, ZUFÄLLIGE, BESONDERE, BEISPIELHAFTE SCHÄDEN ODER FOLGESCHÄDEN (EINSCHLIESSLICH, JEDOCH NICHT BESCHRÄNKT AUF DIE BESCHAFFUNG VON ERSATZWAREN ODER -DIENSTLEISTUNGEN, NUTZUNGS-, DATEN- ODER GEWINNVERLUSTE ODER UNTERBRECHUNG DES GESCHÄFTSBETRIEBS), UNABHÄNGIG DAVON, WIE SIE VERURSACHT WURDEN UND AUF WELCHER HAFTUNGSTHEORIE SIE BERUHEN, OB AUS VERTRAGLICH FESTGELEGTER HAFTUNG, VERSCHULDENSUNABHÄNGIGER HAFTUNG ODER DELIKTSHAFTUNG (EINSCHLIESSLICH FAHRLÄSSIGKEIT ODER AUF ANDEREM WEGE), DIE IN IRGENDEINER WEISE AUS DER NUTZUNG DIESER SOFTWARE RESULTIEREN, SELBST WENN AUF DIE MÖGLICHKEIT DERARTIGER SCHÄDEN HINGEWIESEN WURDE.

NetApp behält sich das Recht vor, die hierin beschriebenen Produkte jederzeit und ohne Vorankündigung zu ändern. NetApp übernimmt keine Verantwortung oder Haftung, die sich aus der Verwendung der hier beschriebenen Produkte ergibt, es sei denn, NetApp hat dem ausdrücklich in schriftlicher Form zugestimmt. Die Verwendung oder der Erwerb dieses Produkts stellt keine Lizenzierung im Rahmen eines Patentrechts, Markenrechts oder eines anderen Rechts an geistigem Eigentum von NetApp dar.

Das in diesem Dokument beschriebene Produkt kann durch ein oder mehrere US-amerikanische Patente, ausländische Patente oder anhängige Patentanmeldungen geschützt sein.

ERLÄUTERUNG ZU "RESTRICTED RIGHTS": Nutzung, Vervielfältigung oder Offenlegung durch die US-Regierung unterliegt den Einschränkungen gemäß Unterabschnitt (b)(3) der Klausel "Rights in Technical Data – Noncommercial Items" in DFARS 252.227-7013 (Februar 2014) und FAR 52.227-19 (Dezember 2007).

Die hierin enthaltenen Daten beziehen sich auf ein kommerzielles Produkt und/oder einen kommerziellen Service (wie in FAR 2.101 definiert) und sind Eigentum von NetApp, Inc. Alle technischen Daten und die Computersoftware von NetApp, die unter diesem Vertrag bereitgestellt werden, sind gewerblicher Natur und wurden ausschließlich unter Verwendung privater Mittel entwickelt. Die US-Regierung besitzt eine nicht ausschließliche, nicht übertragbare, nicht unterlizenzierbare, weltweite, limitierte unwiderrufliche Lizenz zur Nutzung der Daten nur in Verbindung mit und zur Unterstützung des Vertrags der US-Regierung, unter dem die Daten bereitgestellt wurden. Sofern in den vorliegenden Bedingungen nicht anders angegeben, dürfen die Daten ohne vorherige schriftliche Genehmigung von NetApp, Inc. nicht verwendet, offengelegt, vervielfältigt, geändert, aufgeführt oder angezeigt werden. Die Lizenzrechte der US-Regierung für das US-Verteidigungsministerium sind auf die in DFARS-Klausel 252.227-7015(b) (Februar 2014) genannten Rechte beschränkt.

#### **Markeninformationen**

NETAPP, das NETAPP Logo und die unter [http://www.netapp.com/TM](http://www.netapp.com/TM\) aufgeführten Marken sind Marken von NetApp, Inc. Andere Firmen und Produktnamen können Marken der jeweiligen Eigentümer sein.